# NPRP .S

Follow these steps to
activate your NPRP rating.

**ŴULTRA** 

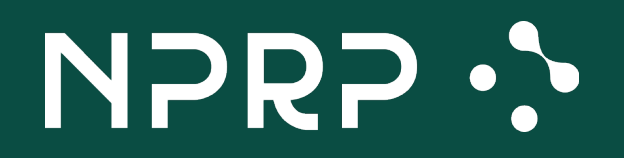

# Sign in to your account.

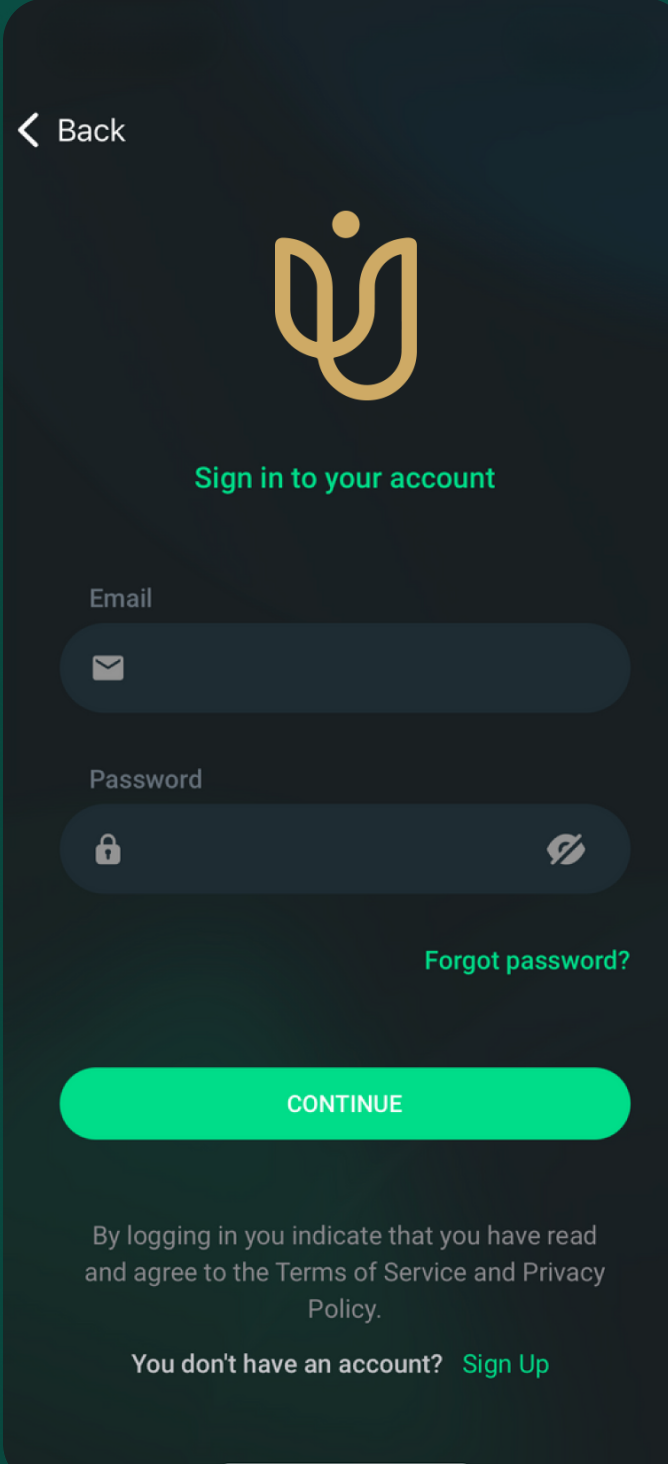

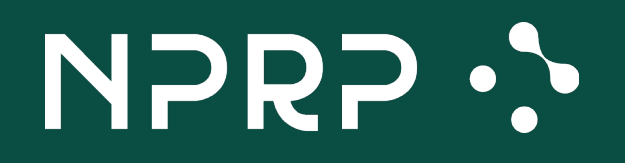

## From the home screen, go to your Profile.

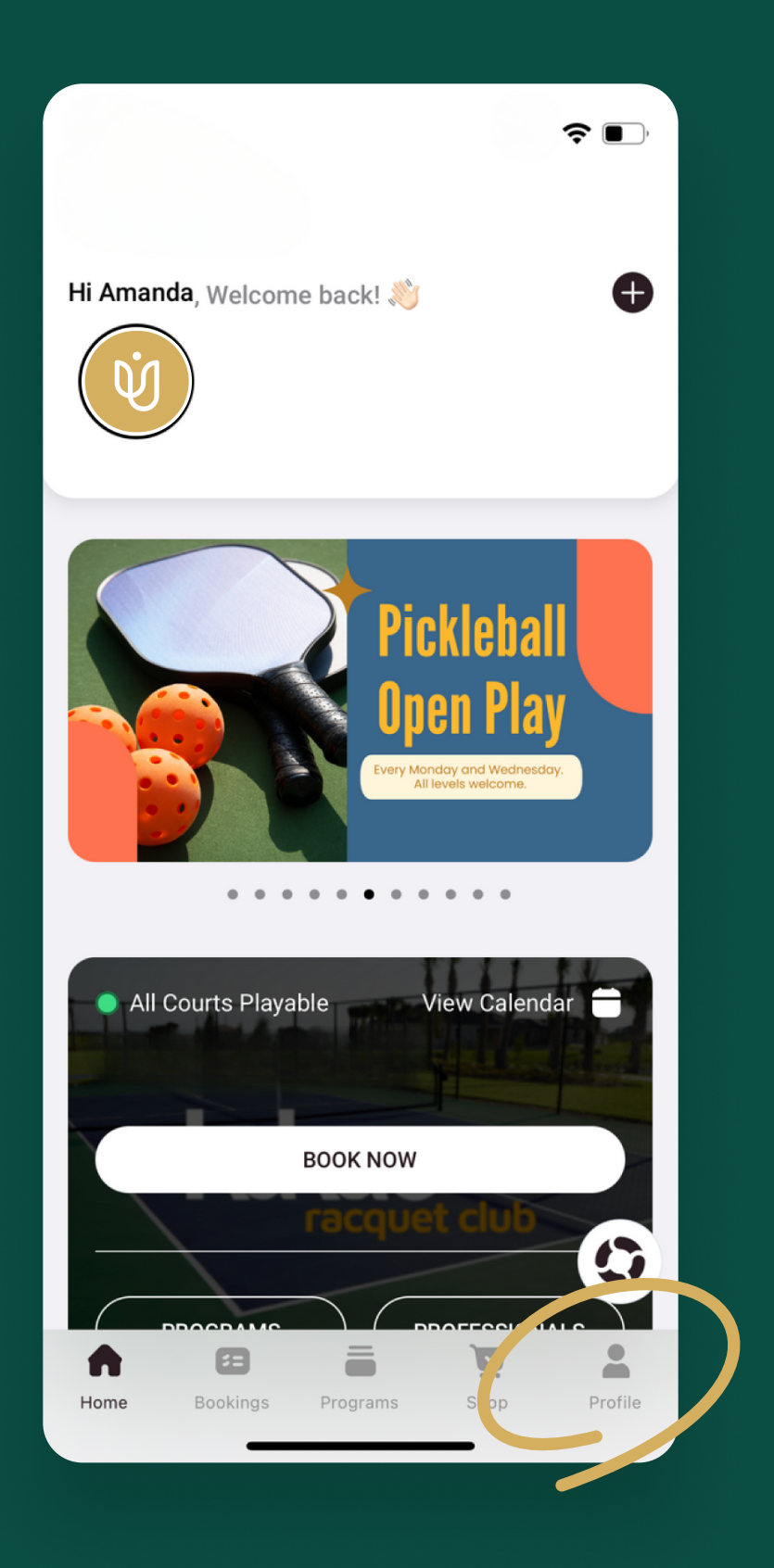

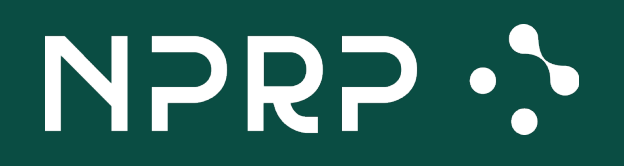

# Find the NPRP sign up banner and press on Get Rated Now.

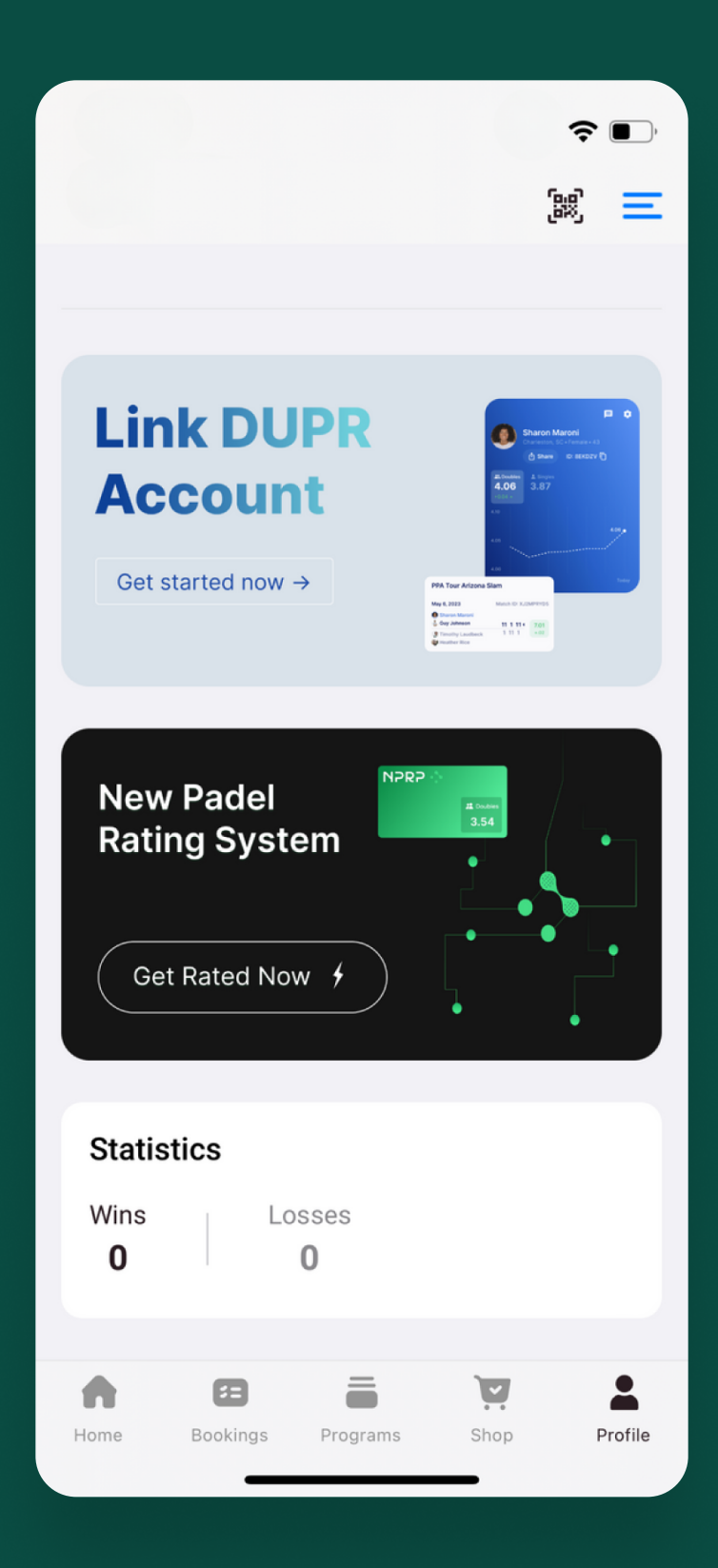

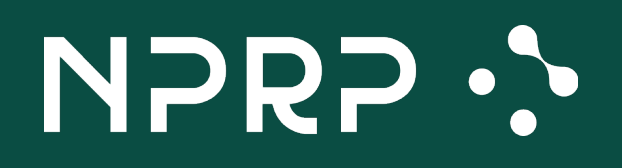

# Answer the questionnaire to get your starting NPRP rating.

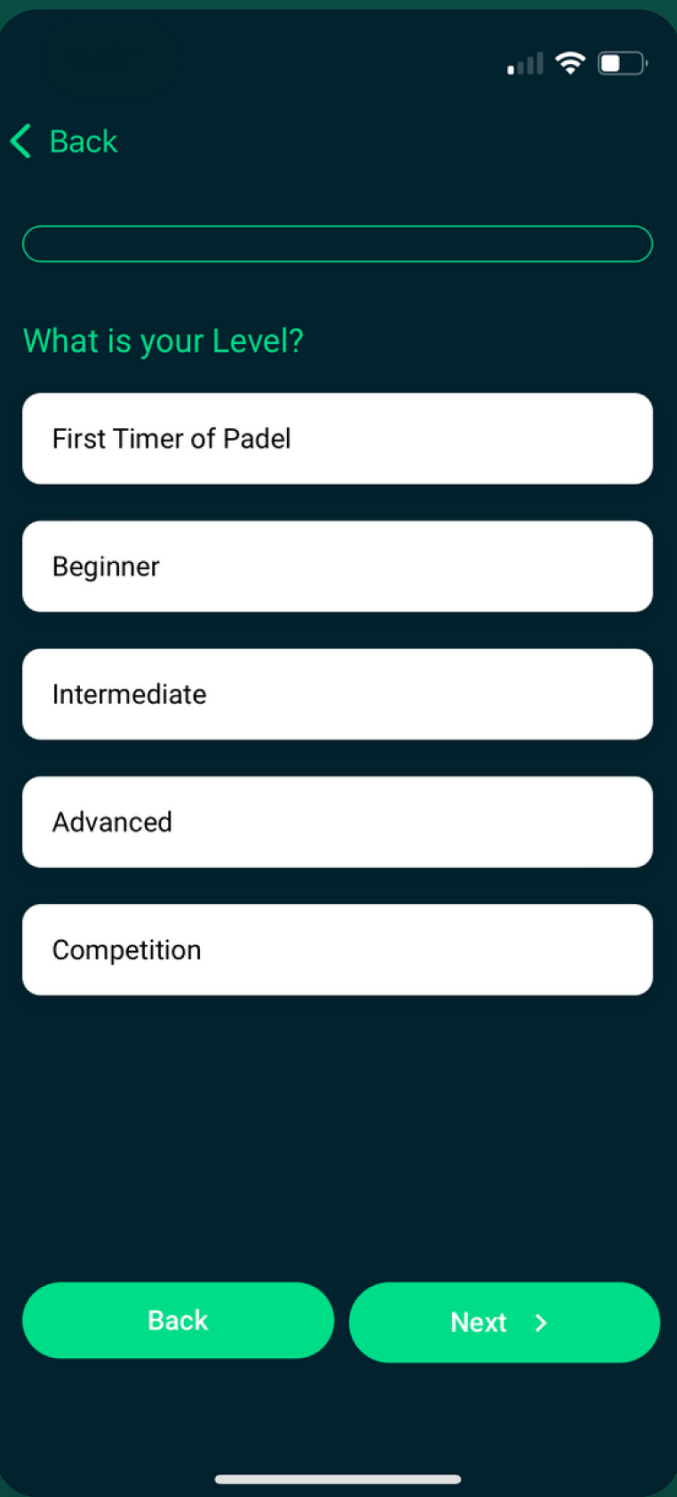

### **WULTRA**

# Once you've answered all the questions, you'll get your rating.

NPRP .

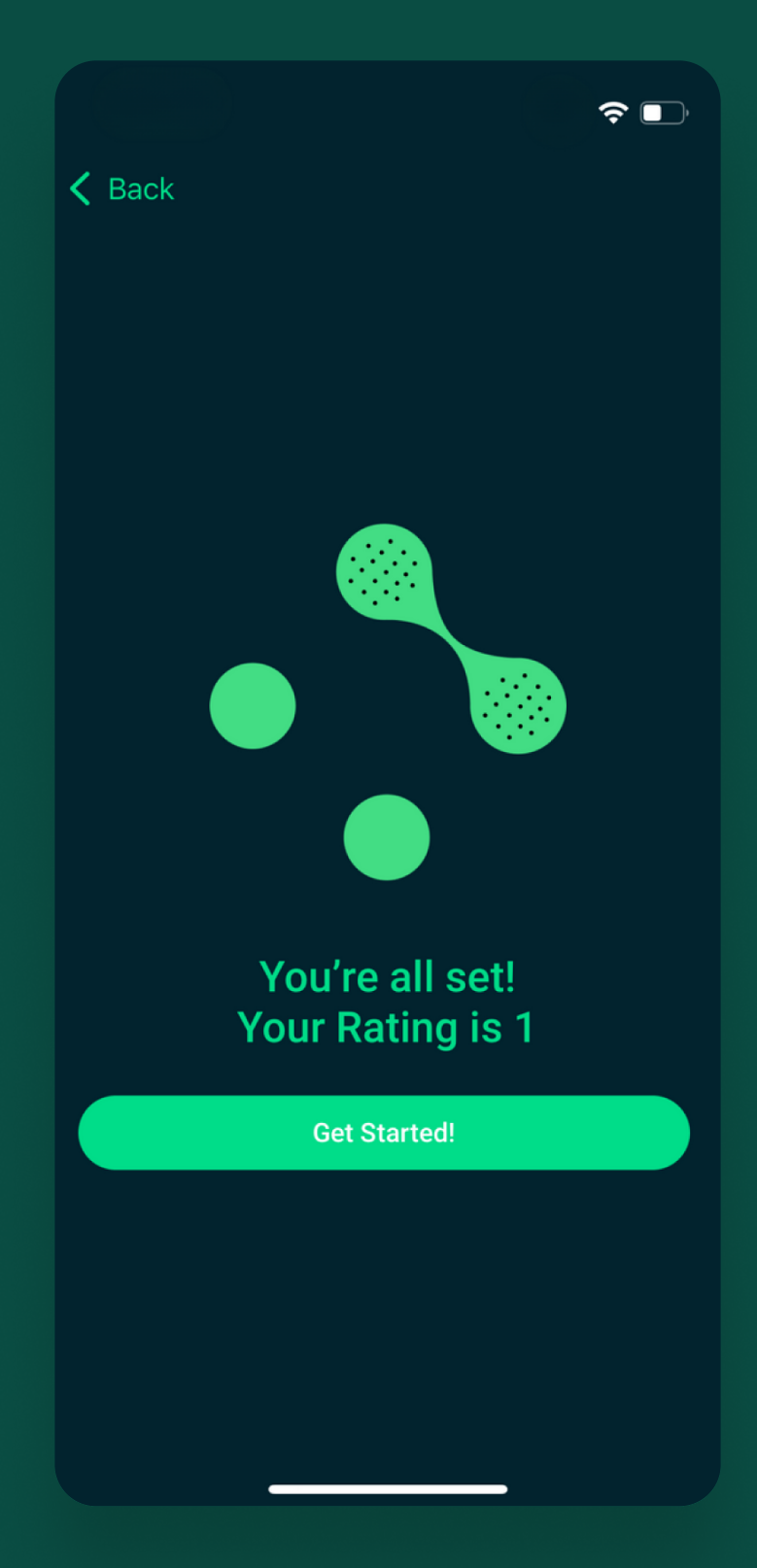

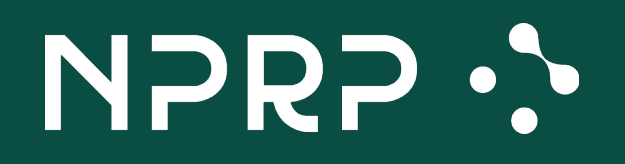

# You'll see it reflected on your profile.

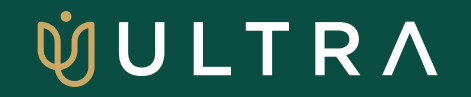

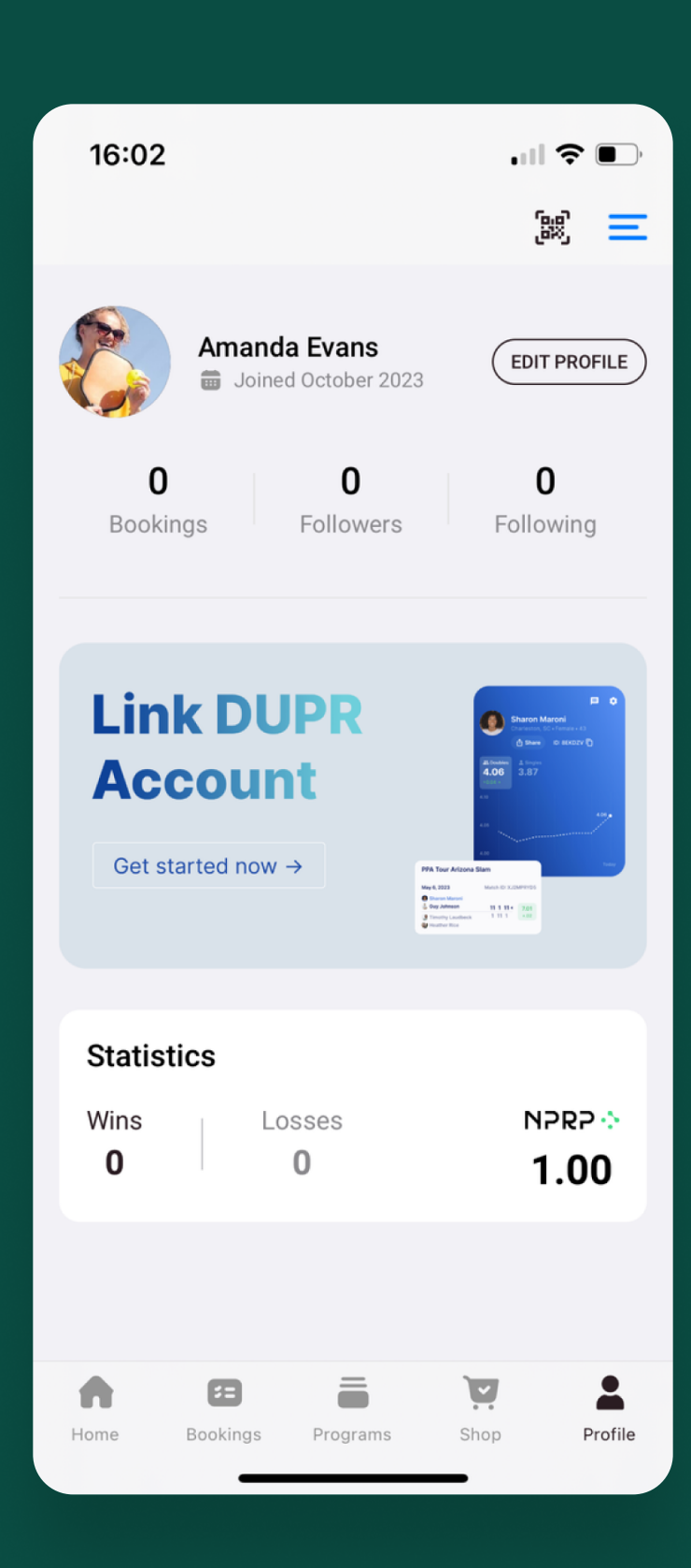

# NPRP .S

# You can work on your NPRP rating
every time you book.

## **ŴULTRA**

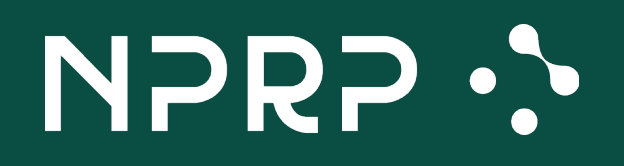

## All you have to do is toggle the Official Match button.

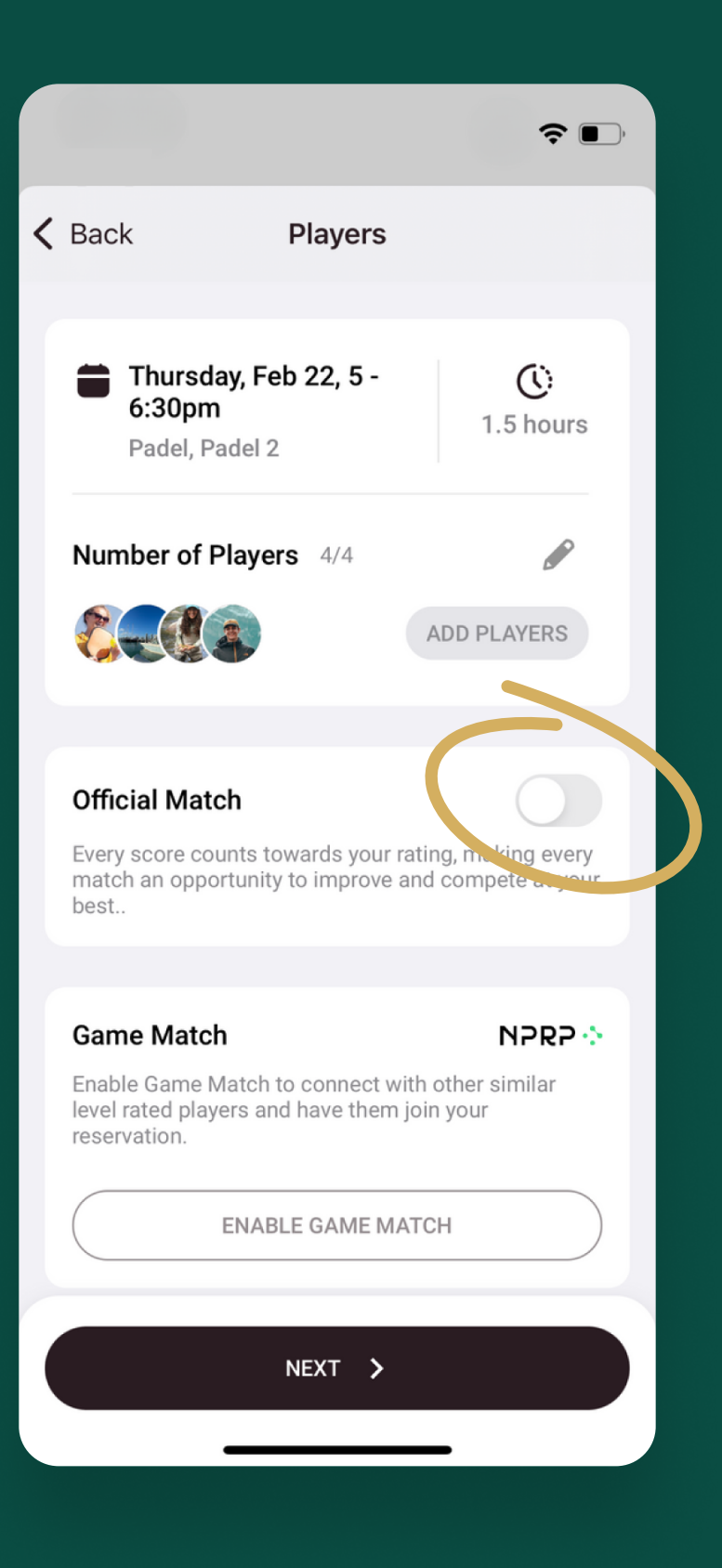

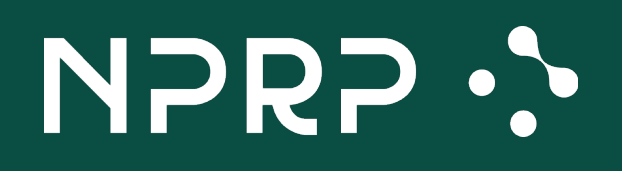

# This will enable the match to have teams, score reporting and results!

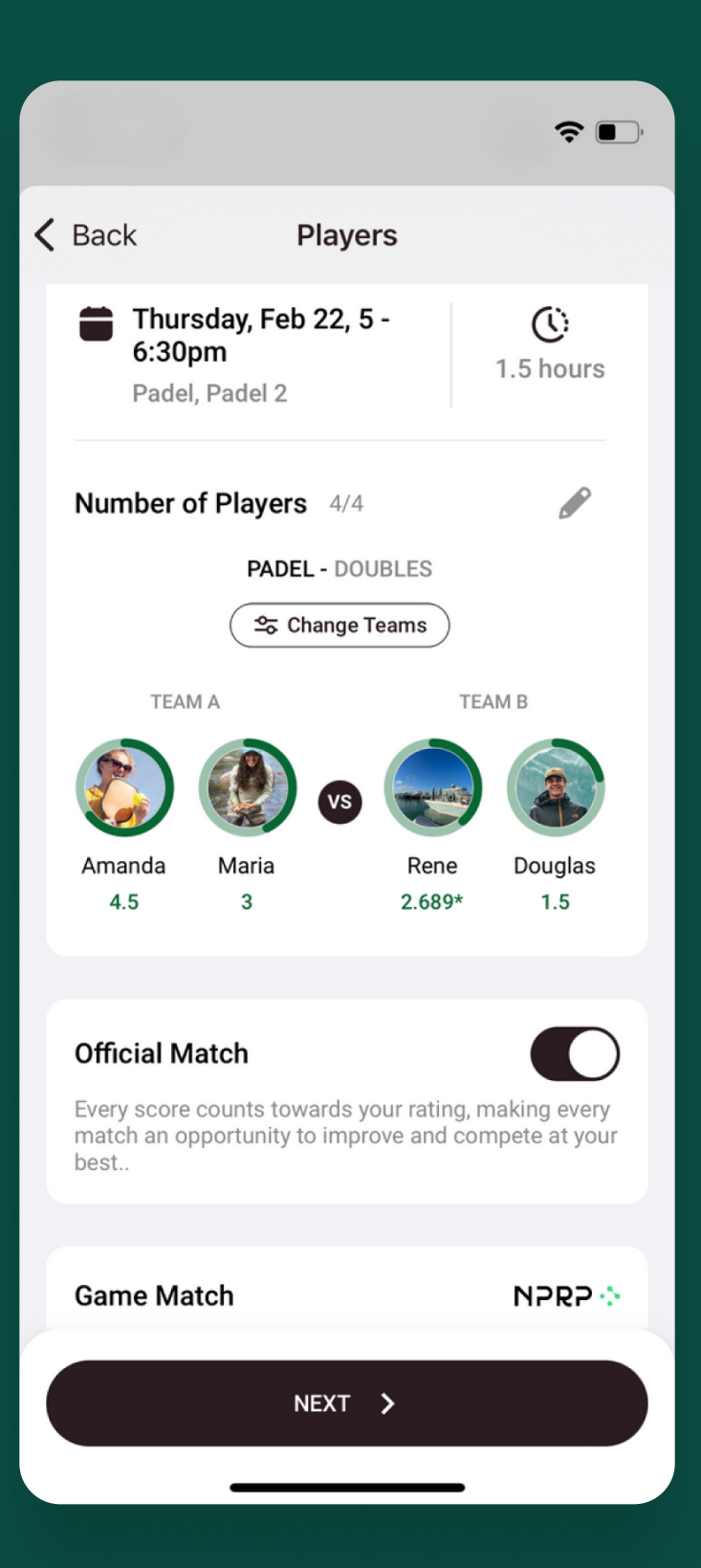

# NPRP .S

Complete booking
the match and go
through with the reservation.

**ŴULTRA** 

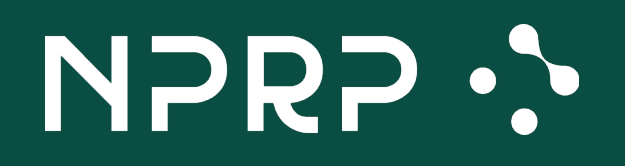

## Play on and come back to report the match results.

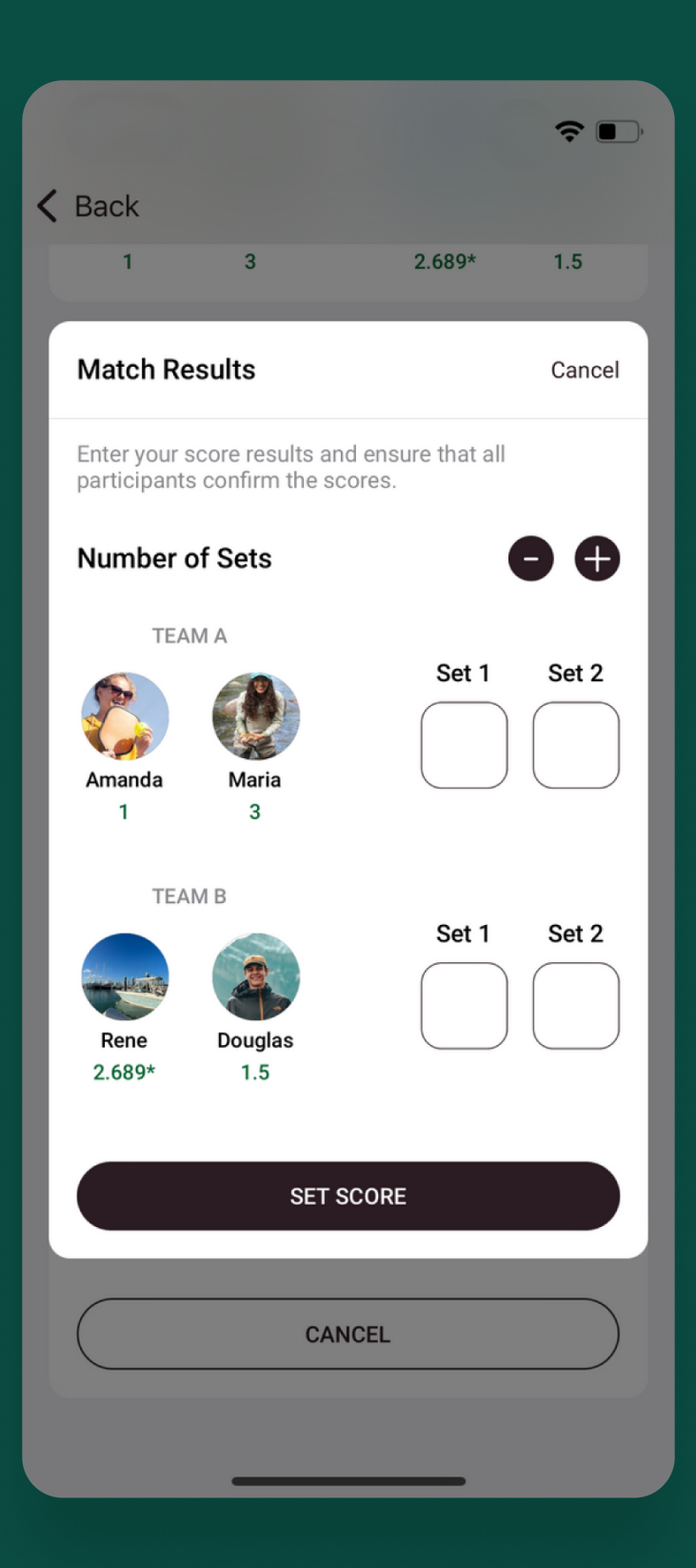

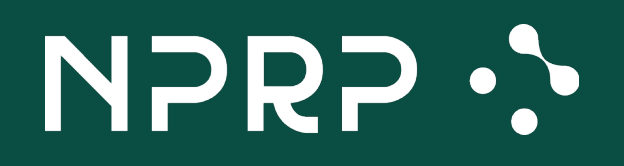

## Input the scores and confirm these are accurate.

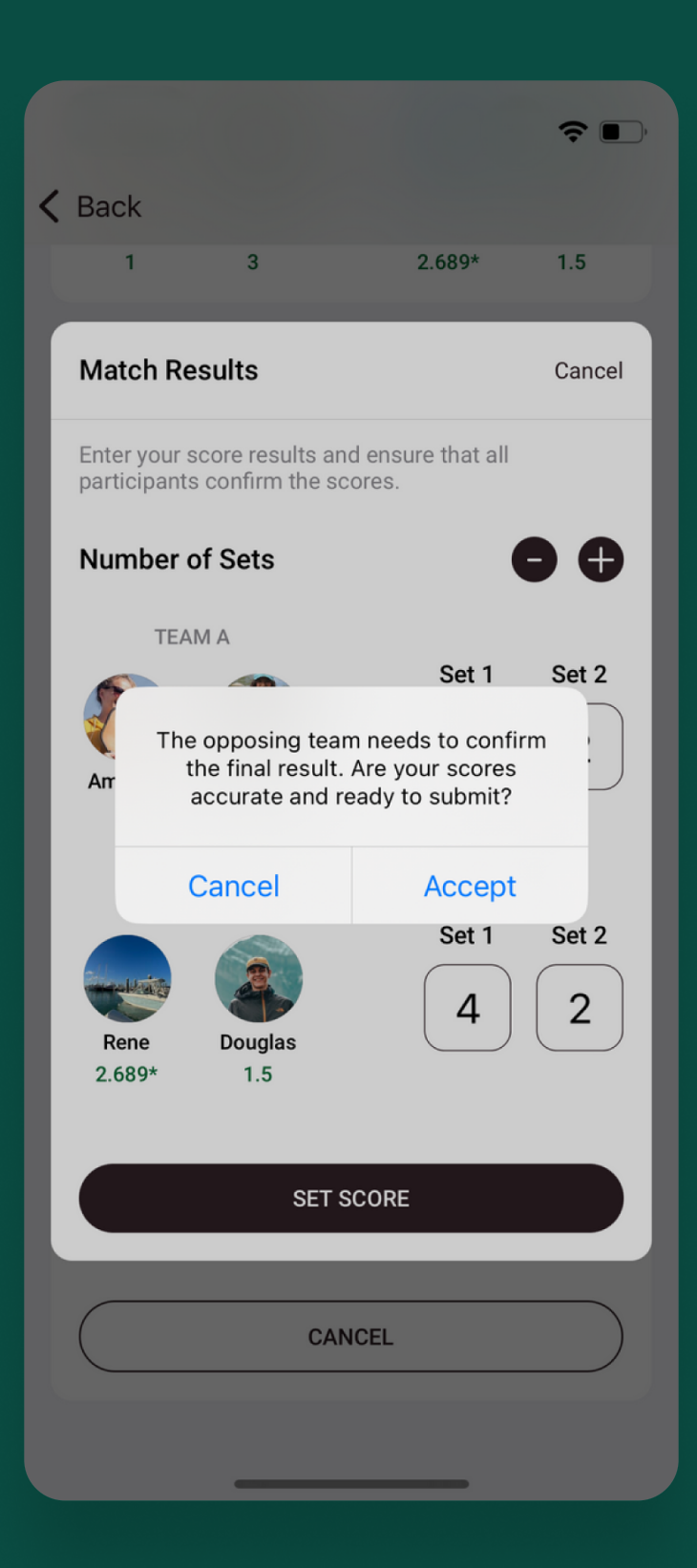

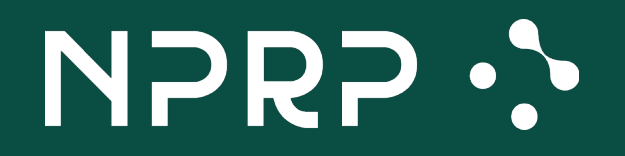

# Players will get notified to confirm the match results...

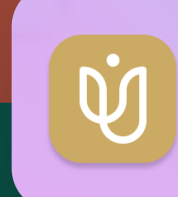

**Confirm Your Score Action Required: Confirm Your Recent Padel Match Score** 

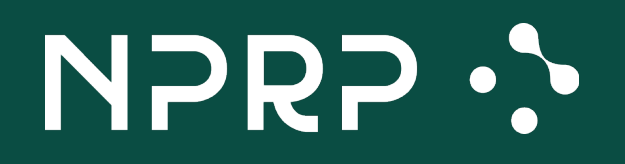

## ... and press the Confirm button to make it official!

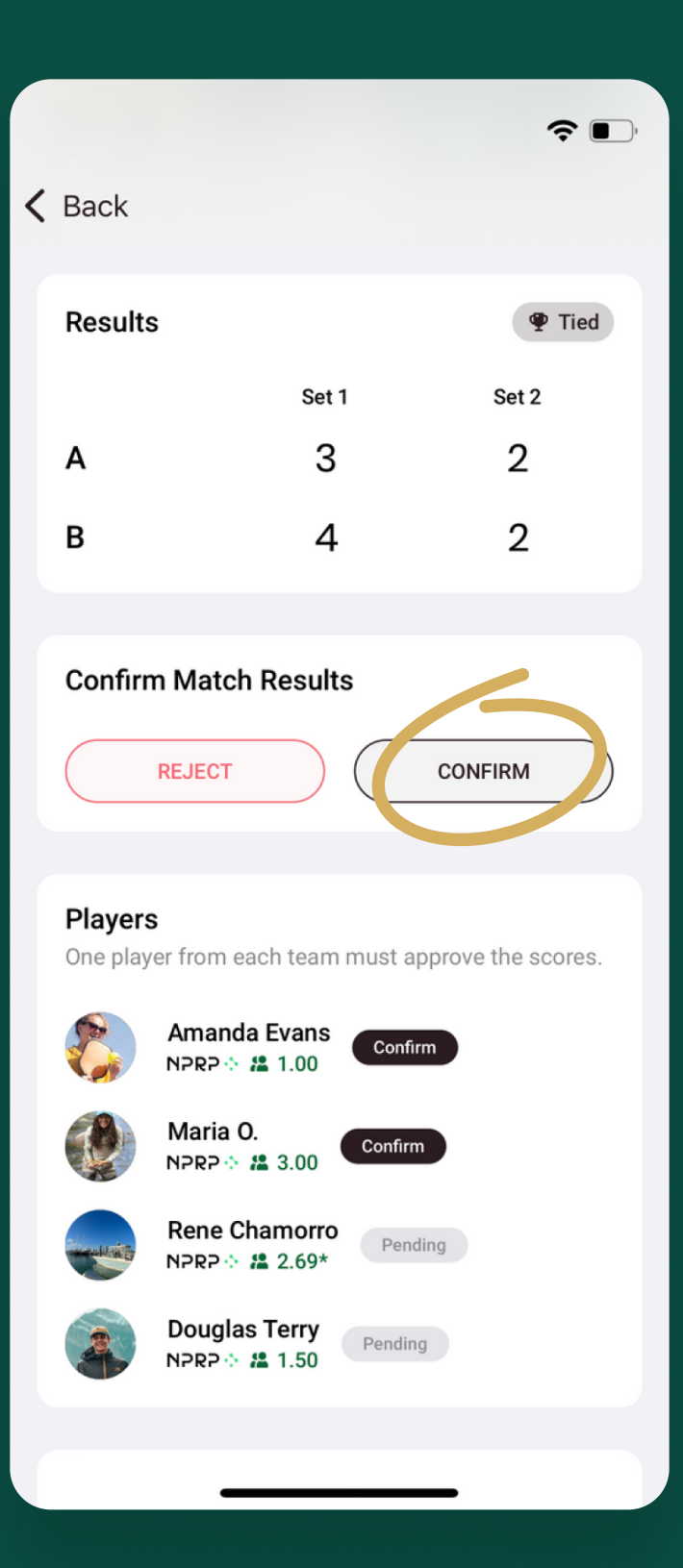